# EWA1xxC-MBUS Configuration and Setup Instructions

# 1 Introduction

EWA1xxC-MBUS are a range of clip on modules for EW110 and EW171 Series water meters. Meters fitted with this module have two configurable pulse outputs for remote readout. Per meter one module is required. The module is retrofittable at any time, also when the meter is in operation. When the module is in place no other module can be fitted as EW110 and EW171 Series only provide space for one module. Other available modules are Pulse out (EWA1xxC-PO). However, this document only includes in-structions for configuration of the M-Bus module.

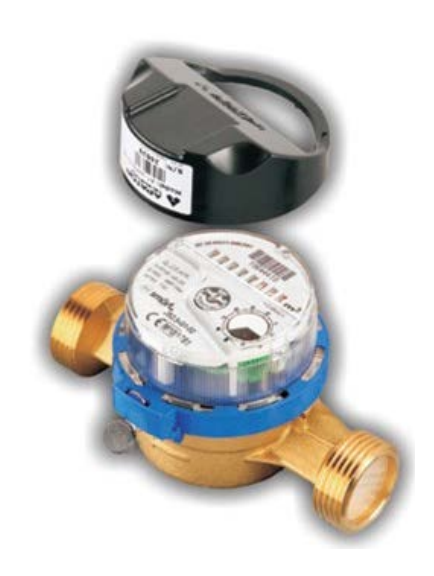

### 1.1 Scope

These instructions are valid for the following modules:

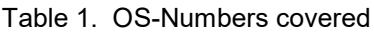

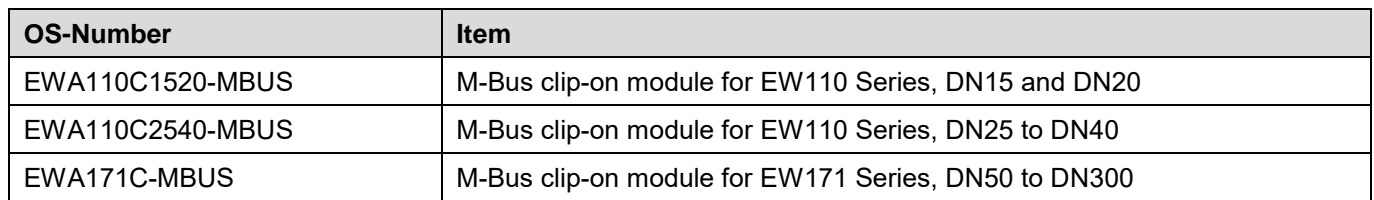

# 2 Preparation

Programming of M-Bus clip on modules is done via the M-Bus master EW535M.

It is not possible to program the module before it has been connected to the M-Bus. For programming the secondary address of the module must be known. If the actual volume should be included in the programming this data must also be known.

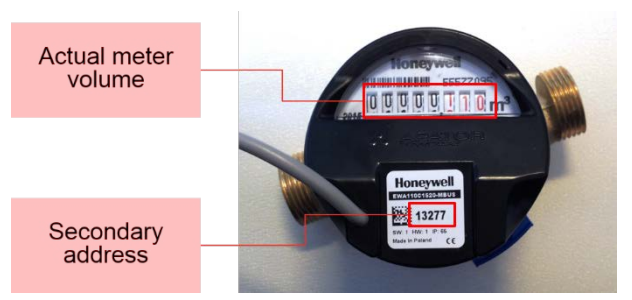

Figure 1. EW110 with installed module

### 2.1 Standard Values

Before programming modules check if standard values are not sufficient and thus make programming needless:

| OS-No.           | <b>Baud rate</b> | Volume | <b>Backward</b><br>flow | Min/max flow       | Leakage     | Primary<br>address | Lack of<br>flow |
|------------------|------------------|--------|-------------------------|--------------------|-------------|--------------------|-----------------|
| EWA110C1520-MBUS | 2,400            |        | deactivated             | deactivated, JS1.6 | deactivated |                    | deactivated     |
| EWA110C2540-MBUS | 2.400            |        | deactivated             | deactivated, JS6.3 | deactivated |                    | deactivated     |
| EWA171C-MBUS     | 2.400            | 0      | deactivated             | deactivated, MWN40 | deactivated |                    | deactivated     |

Table 2. Standard values

## 2.2 Required Parts

The following parts are required to change the programming of the module. The list is based on the assumption that programming will be done via an EW535M IzarCenter M-Bus master unit.

| Part                                            | <b>Function</b>                                            |                                                                                                    |  |  |
|-------------------------------------------------|------------------------------------------------------------|----------------------------------------------------------------------------------------------------|--|--|
| Serial cable<br>(supplied with Izar-<br>Center) | Interface between PC<br>and module                         |                                                                                                    |  |  |
| USB / serial adapter                            | Connect serial cable<br>to PCs without serial<br>interface |                                                                                                    |  |  |
| Configuration software<br><b>EWASET-MBUS</b>    | Program new values<br>into module                          | Downloadable free of charge from<br>https://homecomfort.resideo.com/sites/Europe/en-gb/Solu-<br>tions/Metering/Pages/Metering.aspx |  |  |

Table 3. Required parts

## 2.3 Wiring to PC

Wiring between PC and module is done via the M-Bus master EW535M. Connection between PC and M-Bus master must be done over the serial port, not the USB port, of the IzarCenter.

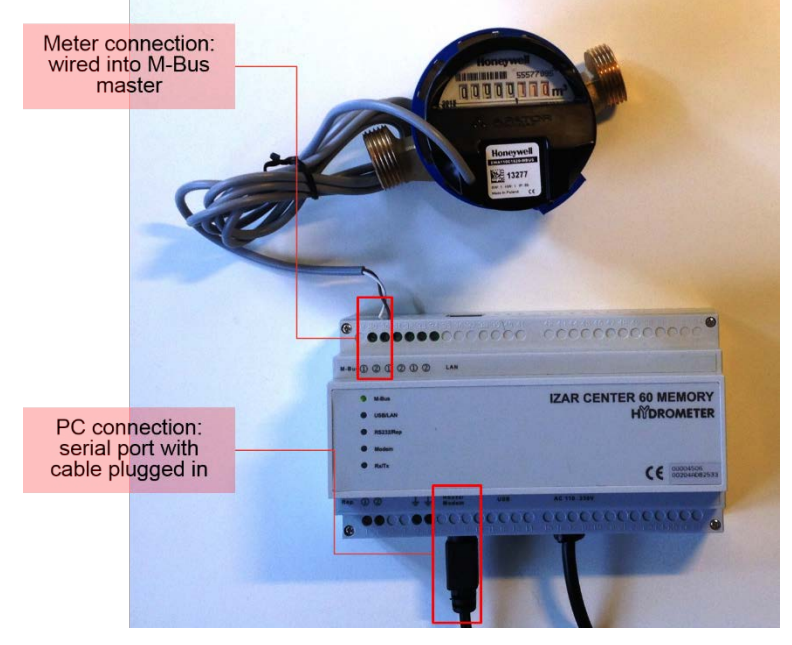

Figure 2. Connection to PC

# 3 Programming

#### 3.1 Wake up

#### **NOTE: This chapter applies only to modules produced before August 2015.**

After production the module is put into sleep mode to save battery life. When installed on a meter the module is woken up automatically. For programming before installation briefly place a magnet near the reed switch of the module. By this the module is woken up from sleep mode.

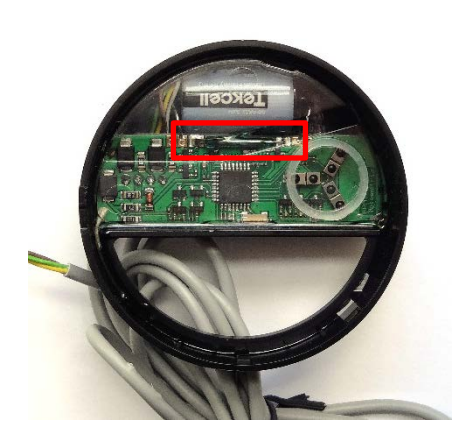

Figure 3. Position of reed switch in module EWA110C1520-MBUS and EWA110C2540-MBUS

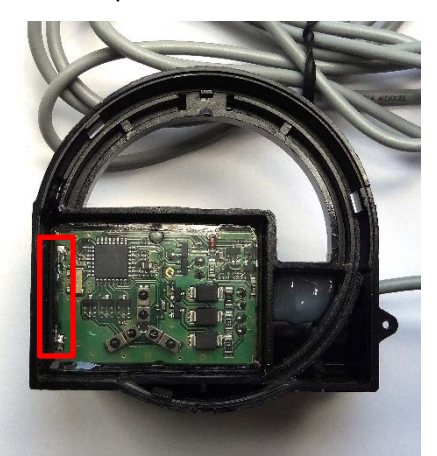

Figure 4. Position of reed switch in module EWA171C-MBUS

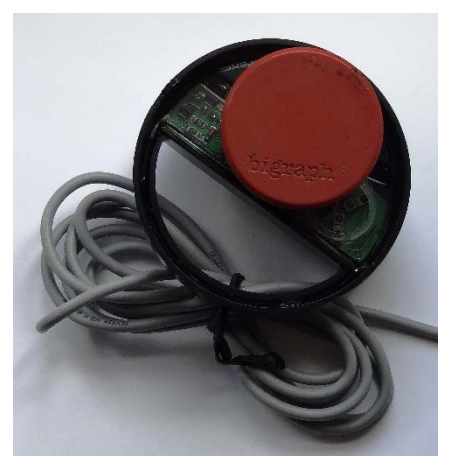

Figure 5. Briefly place magnet near reed switch

#### 3.2 Software

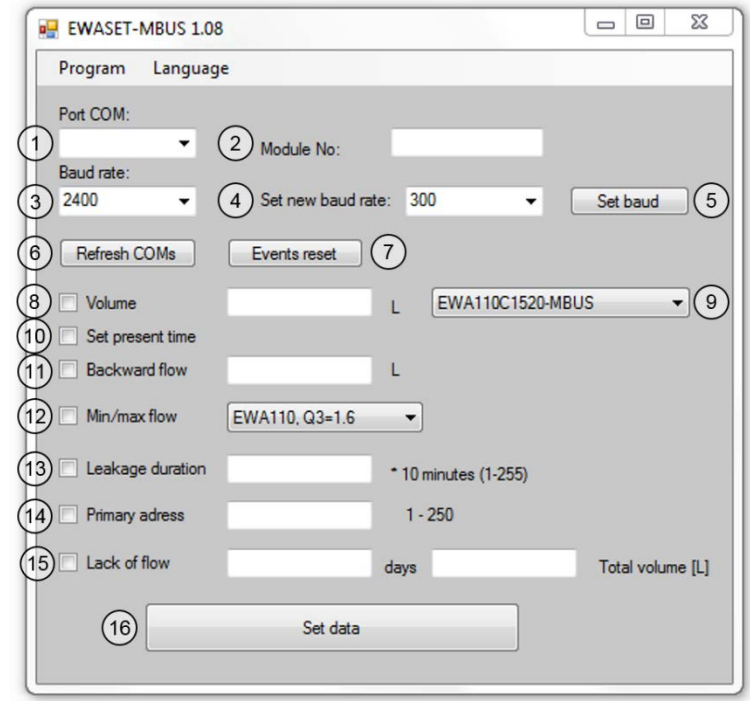

Figure 6. Screenshot of EWASET-MBUS parametrisation program

#### **GB**

#### 3.2.1 Fields

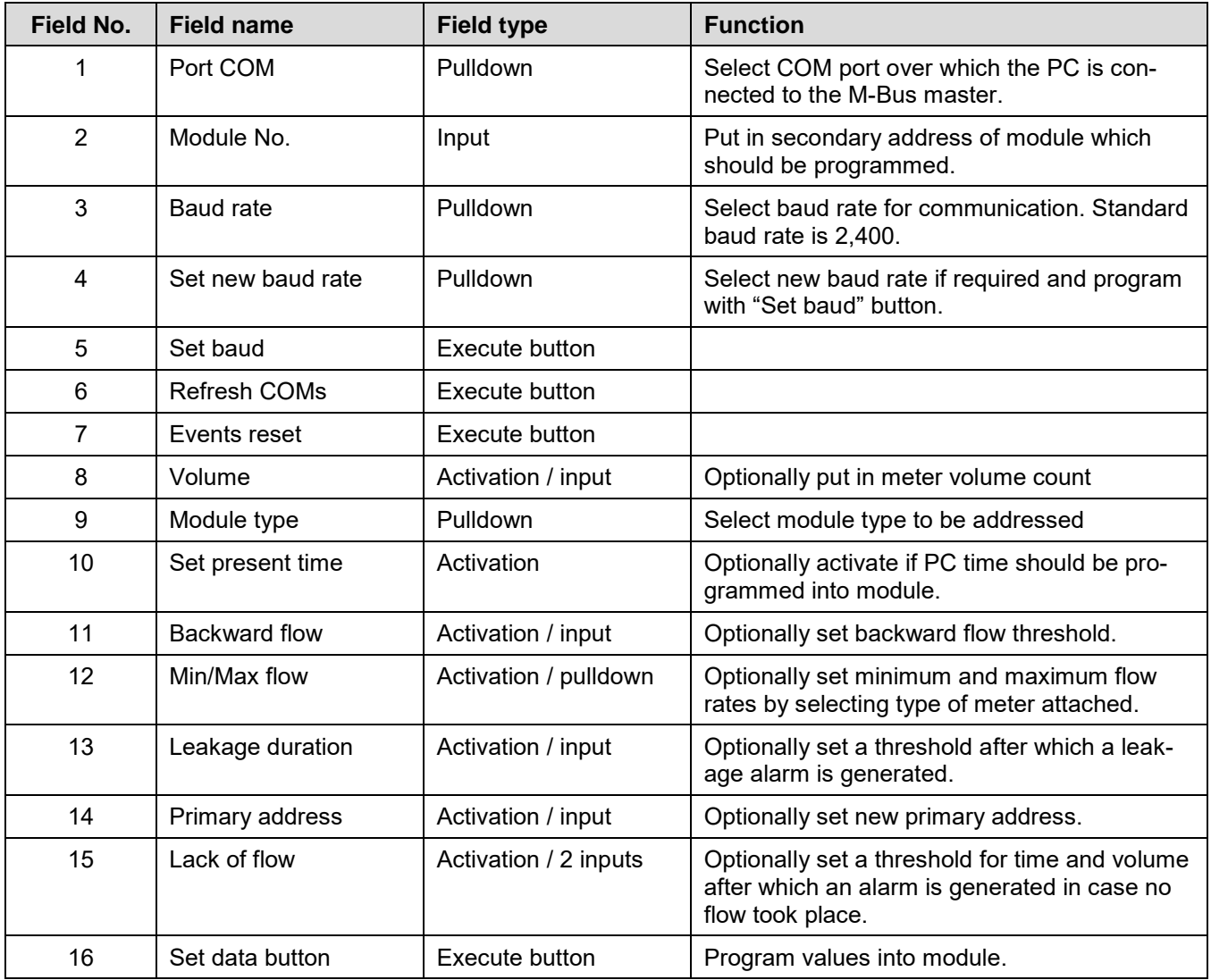

Table 4. Overview of fields

#### 3.2.2 Field Description

#### *3.2.2.1 Port COM*

Required to select the correct COM port over which the PC is connected to the M-Bus master unit.

#### *3.2.2.2 Module No.*

The module number is the unique identification number of the module to be addressed. (It is also the secondary address of the module.) In this field the module number of the module to which the parametrisation data shall be sent is put in. The module number is printed on the label on the top of the module, see [Figure 7.](#page-4-0)

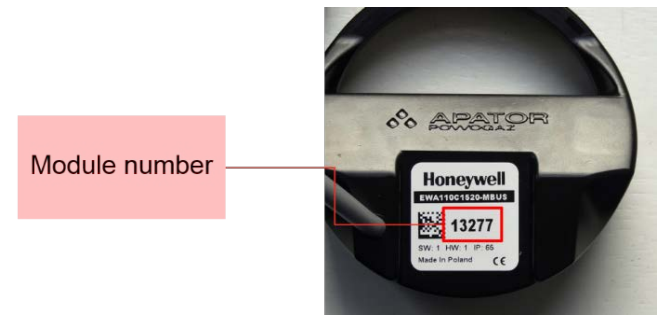

<span id="page-4-0"></span>Figure 7. Label of M-Bus module EWA110C1520-MBUS

#### *3.2.2.3 Baud rate*

In this field the actual baud rate of the module is entered. Standard value is 2,400.

#### *3.2.2.4 Set new baud rate*

In this field a new baud rate can be entered if the standard baud rate should be changed. Baud rate can be set to 300 or 2,400 baud.

**GB**

#### *3.2.2.5 Set baud*

Upon execution baud rate of module will be set to value selected in field 4. Successful baud rate change is confirmed by a system message.

#### *3.2.2.6 Refresh COMs*

Upon execution the list of COM ports currently recognised by the program will be updated.

#### *3.2.2.7 Events reset*

Upon execution the error log of the module is erased.

Fields 8 and 10…16 are optional configuration items. They can be individually activated by setting a tick in the box before the input field and entering a value.

#### *3.2.2.8 Volume*

In this field the actual meter count should be entered to ensure that the meter reading and the value reported over the M-Bus are identical.

When the M-Bus module is installed onto the water meter the reading of the meter is never 0.000: in case of a retrofit the meter is likely to have been in operation already. But also in case of a new meter the reading is not zero due to qualification testing which is undertaken on every meter before it is released for shipment.

The information in this field ensures that the reading over the M-Bus is identical with the count shown on the meter face. In below example [\(Figure 8\)](#page-5-0) the reading is 290.35 litres. The input value is "290" as the field is populated with full litres, no decimal places.

<span id="page-5-0"></span>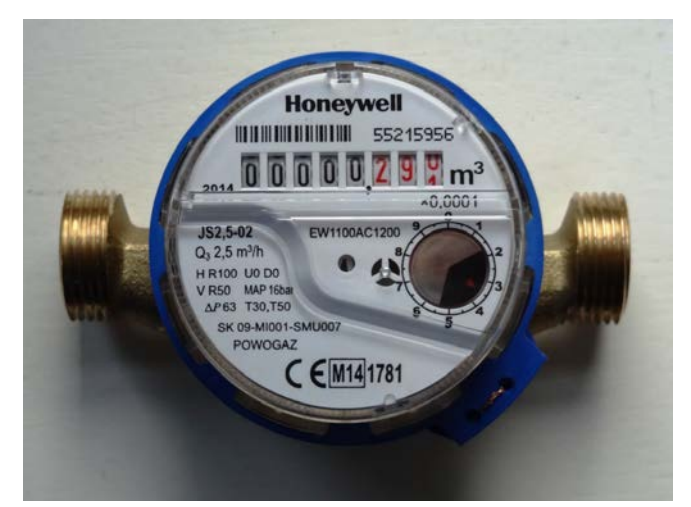

Figure 8. Front face of EW1100AC1200

**GB**

#### *3.2.2.9 Module type*

In this field the correct module must be selected by OS-Number. The OS-Number is printed on the label on the top of the module:

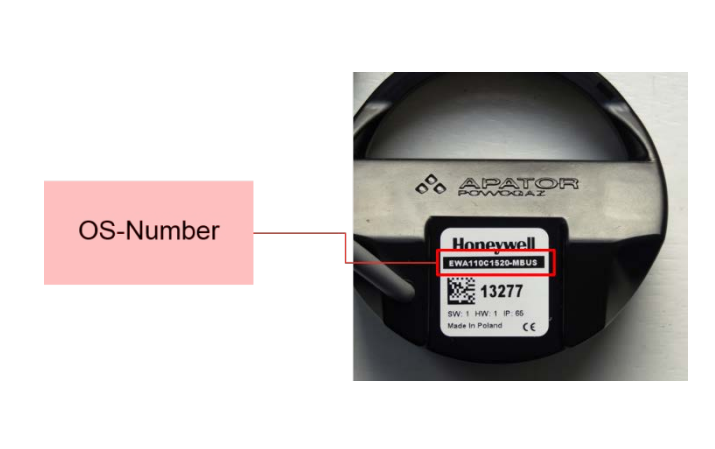

Figure 9. Position of OS-Number on module Figure 10. Pulldown of field "Module type"

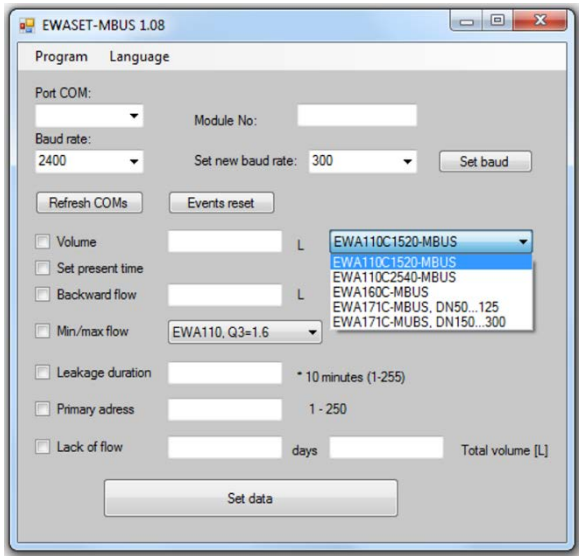

#### *3.2.2.10 Set present time*

When this field is active the computer time and date will be transmitted to the module and overwrite the value stored in the module.

#### *3.2.2.11 Backward flow*

When this field is activated a threshold for backward flow can be input in litres and an error message will be generated whenever this threshold is exceeded.

#### *3.2.2.12 Min/Max flow*

When this field is activated the type of meter can be selected in terms of flow. In this case an error message is generated whenever the flow values are outside of the approved meter range.

The following values are available. OS-Number "EW110…0600" means all OS-Numbers starting with "EW110" and ending with "0600" are included.

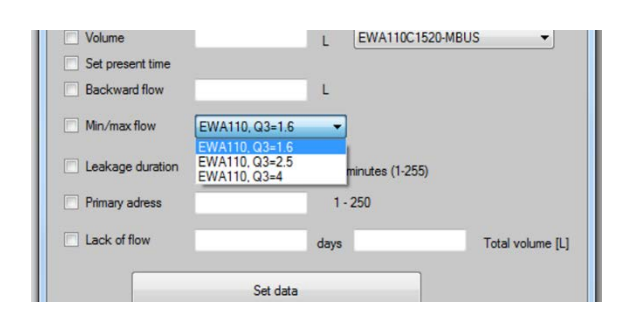

Figure 11. Pulldown of field "Min/max flow"

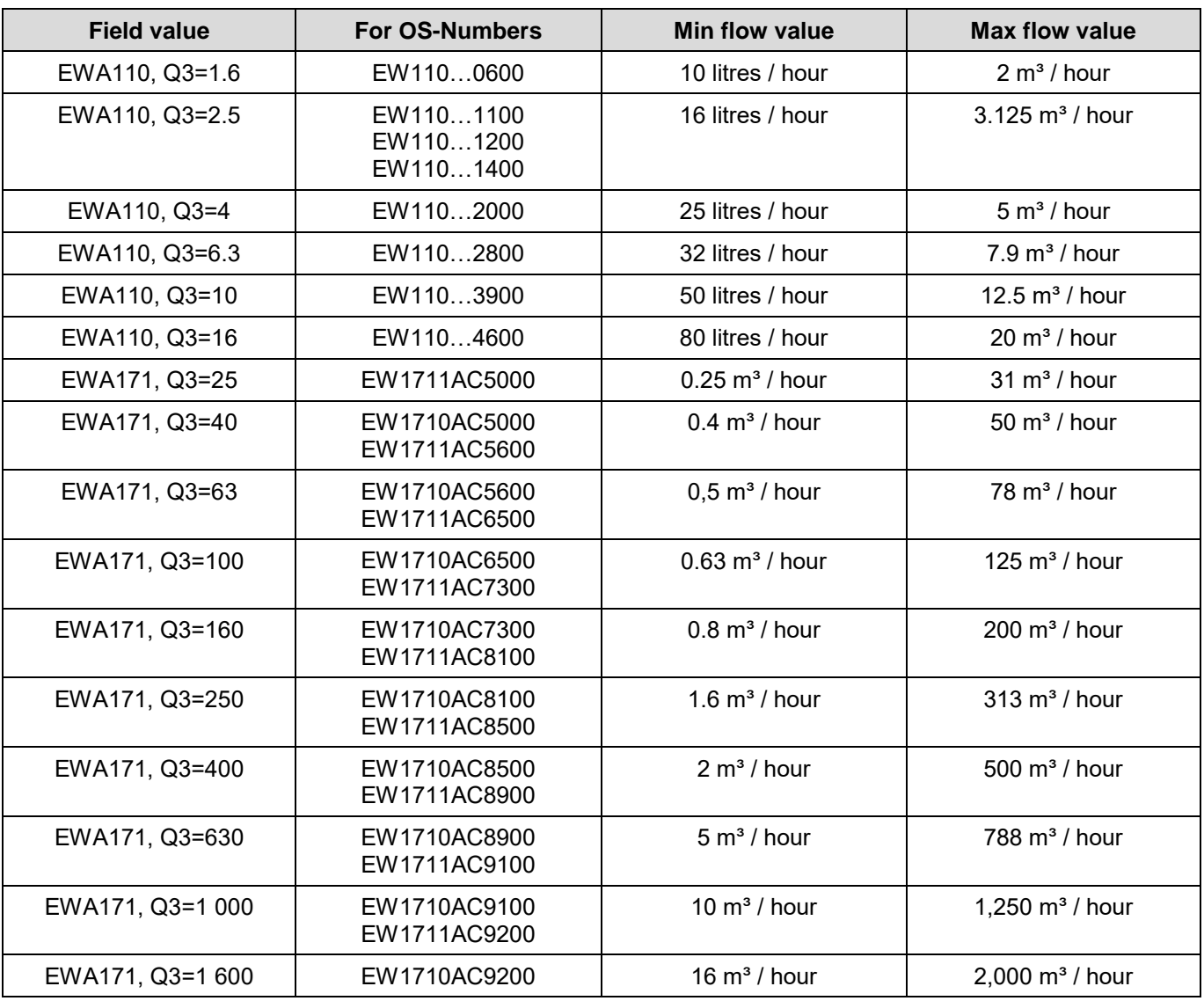

#### Table 5. Min/Max flow values

NOTE:

For EW110 Series min flow of version with dynamic range of R160 is used.

For EW171 Series min and max flows of cold water meter are used.

#### *3.2.2.13 Leakage duration*

When this field is activated a threshold for leakage can be input in minutes where the threshold value is ten times the input value. Example: when "6" is input the threshold value will be "60 minutes" (6 x 10). An error message will be generated whenever this threshold is reached or exceeded, i.e. when there has been a continuous flow for sixty minutes or more.

#### *3.2.2.14 Primary address*

When this field is activated a new primary address can be set between 1 and 250. The module is supplied with primary address 0.

#### *3.2.2.15 Lack of flow*

When this field is activated a threshold for no flow can be input and an error message will be generated whenever this threshold is not reached in the given number of days. The threshold is defined in terms of days and total volume. It means that whenever the defined volume is not reached within the number of days defined an error message is generated.

#### *3.2.2.16 Set data*

Upon execution parametrisation data will be written into the module. Successful transmission is confirmed by a system message.

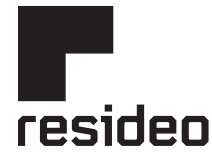

Manufactured for and on behalf of Pittway Sarl, Z.A., La Pièce 4, 1180 Rolle, Switzerland by its authorised representitive Ademco 1 GmbH

For more information **homecomfort.resideo.com/europe** Ademco 1 GmbH, Hardhofweg 40, 74821 MOSBACH, GERMANY Phone: +49 6261 810 Fax: +49 6261 81039

©2020 Resideo Technologies, Inc. All rights reserved.

Subject to change. EN2H-0472GE23 R0320